# **Homework at New Town Primary School A guide for families**

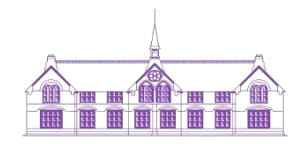

At New Town we set weekly homework based on learning which has taken place in class during the week. This will be a piece of maths work, a piece of topic-based work and weekly spellings. Homework is an important part of preparing for life beyond primary school and as an adult, and can help families feel more included and aware of their children's learning as they explore a topic in more depth. Learning should not stop at the school gates, and the tasks set by teachers give pupils opportunities to make linksto the wider world, rehearse and retain crucial basic skills and develop a love of learning with their families.

As a result of the great success of children using Microsoft Teams over lockdown, homework will now be accessed via Microsoft Teams (see access guidance below). Where this is not possible then a paper pack will also be provided to individual children. Providing homework on Teams will allow children to continue to develop their increasingly important IT skills and allows teachers to provide links for high quality interactive learning opportunities. Foundation Stage children will be provided with homework tasks via Tapestry, their chosen online platform.

# **Aims**

By giving out homework we aim to

- Give the children the chance to share their learning with their families.
- Give the children more time to practise their learning.
- Allow children to develop their independence in their learning.
- Consolidate and enhance their learning.

# **Method**

We will maintain a consistent approach by

- Using the same formatting from class to class.
- Spending time in class explaining the weekly homework task to the children.
- Celebrating children's work in class each week.
- Selecting work which deepens children's understanding.
- Setting work on a Friday to be handed back in on by the following Wednesday.

# **The Role of the Family**

Families can help their children in a number of different ways

- Discussing the tasks with your child to help their understanding.
- Establishing a regular routine for homework to be completed.
- Providing a calm and quiet environment for children to work in.
- Encouraging and celebrating your child's work.

On the next few pages, there are some simple reminders on how to access Teams and the homework set each week.

# Accessing Homework on Teams

### **Logging on**

Visit [https://www.microsoft.com/en-gb/microsoft-teams/group](https://www.microsoft.com/en-gb/microsoft-teams/group-chat-software)[chat-software](https://www.microsoft.com/en-gb/microsoft-teams/group-chat-software) . Click 'Sign in'.

**Sign in** 

Log in to Office 365 using your child's login details.

This will be the same login information from when we were learning at home during lockdown.

If it is your first time logging in, you will be asked to create your own password.

In the case of a forgotten password: the school does not have access to this information and it will need to be reset by the school office. *So please make a note of your chosen password to avoid any delays in your child's learning.*

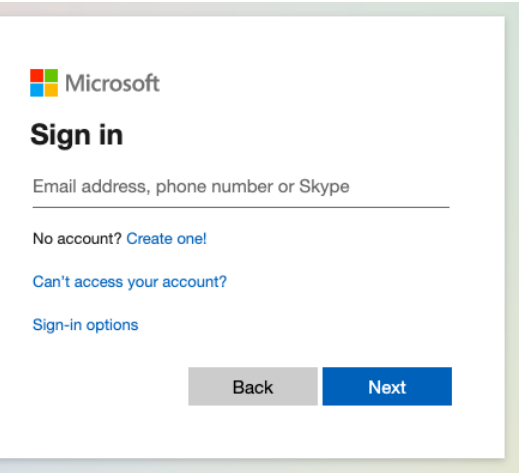

Now you have logged in, you will be able to access Teams and your child's homework.

### **Using Assignments**

To access Assignments, click the icon on the left-hand side of the screen.

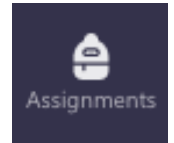

Any work that is to be completed will be listed on this page. Click on the Assignment you wish to complete.

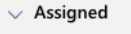

Homework: Week Beginning 19.4.21

Click on the three dots next to the assignment and select how you would like to complete the work:

# Homework: Week Beginning 19.4.21

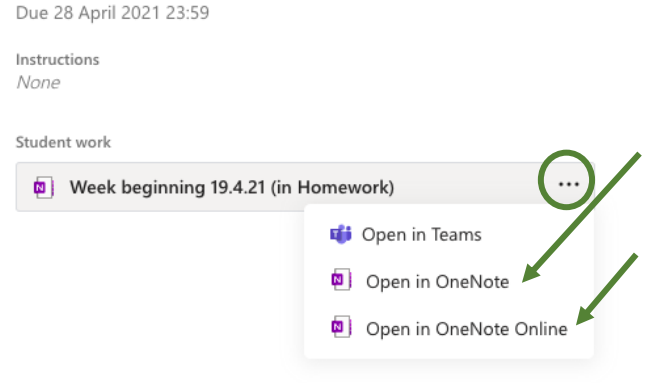

Click 'Open in OneNote' to complete the work in the desktop app. Choose this option if you have the app downloaded on your device.

Or, click 'Open in OneNote Online' to use your web browser.

Both options will open the homework in OneNote, allowing your child to complete their homework.

**Return to this page to view feedback from the teacher after the homework deadline.**

# **Completing homework using OneNote**

Your child can complete their homework in a number of different ways. For each piece of homework, they only need to use one method.

To complete work either:

1. Click on the white space to create a textbox and then begin to type, just like typing on a Word document;

*If there is a print-out or picture on the OneNote page, make sure you click to the right hand-side, in the empty space, to begin typing.*

2. Use the 'Draw' tab at the top to write your answers with a pen;

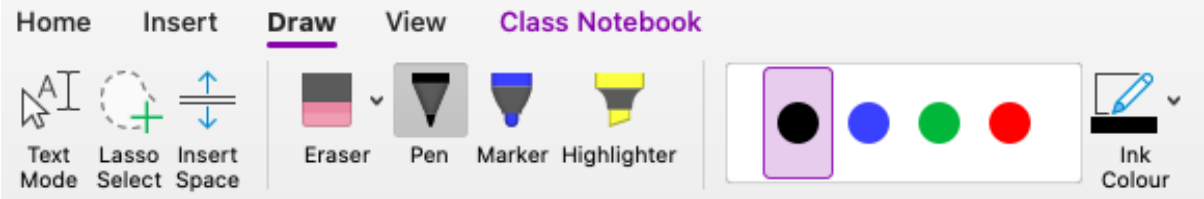

Note: this method can be a bit tricky on a computer or laptop but is a good tool to use on a tablet.

3. While options 1 and 2 are preferrable, you may choose to do your work on paper, in your homework book or by printing the OneNote page. Please upload a picture of your completed work for your teacher to see.

To upload a picture, click in the white space on the page (not in the title space). Then, click the 'Insert' tab at the top of the OneNote. From here, select 'Picture' to upload a picture, either from your photo library or to take one using your device (this will depend on the device you are using).

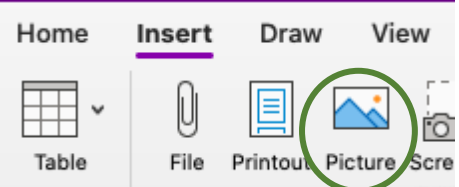

#### **OneNote automatically saves the work as it is completed. You do not need to press Save or Share.**

When you have completed the homework, close the tab on your internet browser or close the app.

#### **Turning in homework**

Return to Teams and the current Assignments page. Click 'Turn in' in the top righthand corner. This will hand in the work to your child's class teacher.

#### **Do not press 'Turn in' until all parts of the homework are complete.**

Now, click 'Back' in the top left-hand corner to return to the main Assignments page.

You will know that the homework was successfully handed in because the Assignments page will be empty.

After the due date, your child's work will be celebrated in class.

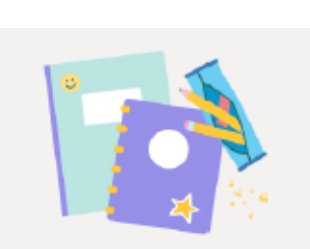

**Turn in** 

Nothing left to turn in. #winning

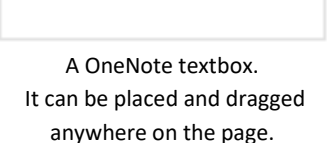

4k